**Advanced feature #5. Batch generation of Time-Height diagrams.** Selection of the FILE menu's "Batch-Load Configuration Options" (as seen below) presents the main control panel enabling batch processing of time-height diagrams. RAOB will be ready to process a batch command after activation of the "Save current Diagram, Toolbar/Analyses, Image Capture, and Data Export settings" command button. This command button not only saves the Image & Export options, but also the currently active Diagram display format and the analyses Toolbar selections, which will all be reproduced during the batch.

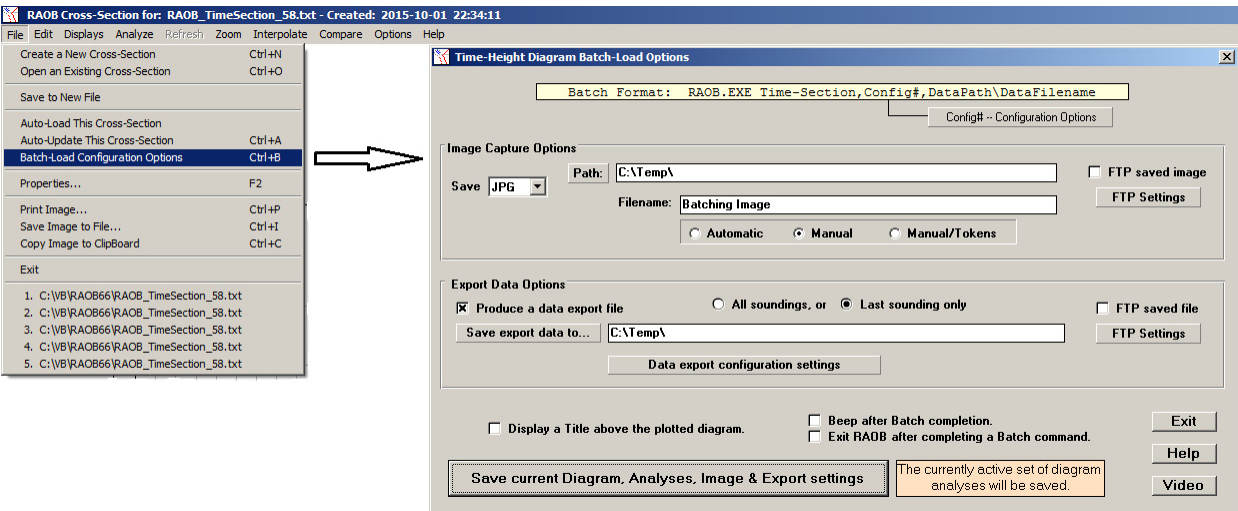

The light yellow box in the above panel of Batch options presents the Batch Format. Below is an example of a complete batch command. The "Config#" parameter (Config1 through Config8) is optional.

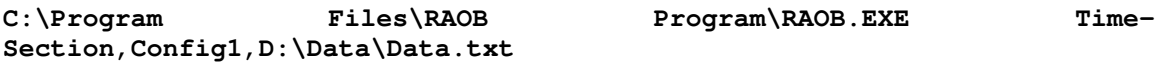

Note that one wildcard asterisk (\*) can be used in the Filename, where the most recent file will be used.

There is one other batch command option that applies to the unique sounding files in the Radiometrics (RDX) format, where the files can contain multiple scan modes. In these cases, the desired scan mode must be specified at the end of the batch command (as seen below) or else the first scan mode found will be used. Note: there is one exception to this RDX rule – if the RAOB Program configuration options panel (access via F9), the Data Processing tab's "Preselect a scan mode…" option is used, then this pre-selected scan mode will override any batch command settings.

 Example RDX command line > **RAOB.EXE Time-Section,D:\RDXdata.CSV,Angle Scan18(A)** 

Once the Batch Load options are set and the batch command line is established, there is one final requirement for successful time-height diagram generation. All the soundings in the multisounding datafile must have sufficient data/time (DTG) information for RAOB to create the necessary DTG field which is used to properly locate the soundings on the time-height diagram

Note: The "Data Export" function requires use of the optional Advanced Export module.